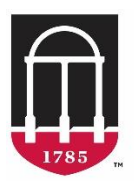

### **Office of Global Engagement** UNIVERSITY OF GEORGIA

Immigration Services 1324 S. Lumpkin Street, Athens, GA 30602-540[7](mailto:%20immigration@uga.edu) [immigration@uga.edu](mailto:%20immigration@uga.edu) (706) 542-2900 fax: (706) 583-0123

# Compass Departmental User Guide

This is an instruction guide for the access and use of the Immigration Services visa sponsorship request portal, Compass. Department users should use the Compass system to request sponsorships for J-1 scholars, J-1 student-interns, H-1B faculty, and international employees being sponsored for U.S. Permanent Residency.

If you have questions about accessing or using this portal, please contact our office at (706) 542-2900, or by email at [immigration@uga.edu.](mailto:immigration@uga.edu)

This document explains how to complete the following processes in Compass. Click a link to be taken directly to that section. If you are new to Compass, please start with the first section.

- [Request departmental access to Compass](#page-0-0) (page 2)
- Log into Compass [as a departmental user](#page-3-0) (page 4)
- [Add a new international person to Compass](#page-6-0) (page 7)
- $\bullet$  [Initiate a visa sponsorship request in Compass](#page-8-0) (page 8)
- [Return to a visa sponsorship request that you have already started](#page-10-0) (page 11)
- <span id="page-0-0"></span>• [Update your information as a departmental user](#page-7-0) (page 12)

#### **Request Departmental Access to Compass**

- 1. Navigate your browser to [http://compass.uga.edu](http://compass.uga.edu/)
- 2. Click on "Login" to use your UGA MyID and password to log in.

## **Immigration Services**

Welcome to Compass, the University of Georgia's portal for benefit applications relating to international students, scholars, faculty, and staff at the University of Georgia.

#### **UGA MyID Login**

If you have a UGA MyID, please log in here for full access to your Compass account.

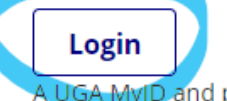

UGA MyID and password are required.

#### **Non-MyID login**

Log in with your University ID number, PIN, and date of birth. Use this option if you do not have a UGA MyID. **Non-MyID Login** 

3. If you do not yet have an account, you will be prompted to request one. Select "Department" as the type of user, then click "Request Account".

### **Request Account**

We did not find an existing account in our system matching the login name you entered.

- . If you are an international student, scholar, or employee, please select "Client" below.
- · If you are a departmental staff member responsible for filing requests pertaining to an international client's immigration status, please select "Department" below.
- · If you work for your organization's international services office, please contact your sunapsis system administrator and have them make sure your sunapsis account is set up properly.

(\*) Information Required

Please select the type of user to log in as:

○ Client

**O** Department

Please click "Request Account" to be forwarded to the Departmental Access Request Form.

**Request Account** 

4. Fill out all the fields on the request form, mark the checkbox after reading the statement, and then click "Request Access" at the bottom of the screen.

### --- Departmental Access Request Form ---

Complete this form to gain access to various e-form requests for university departments to request of the international office. These include applications and renewals for H-1B employees, J-1 scholars, and permanent residency petitions.

(\*) Information Required

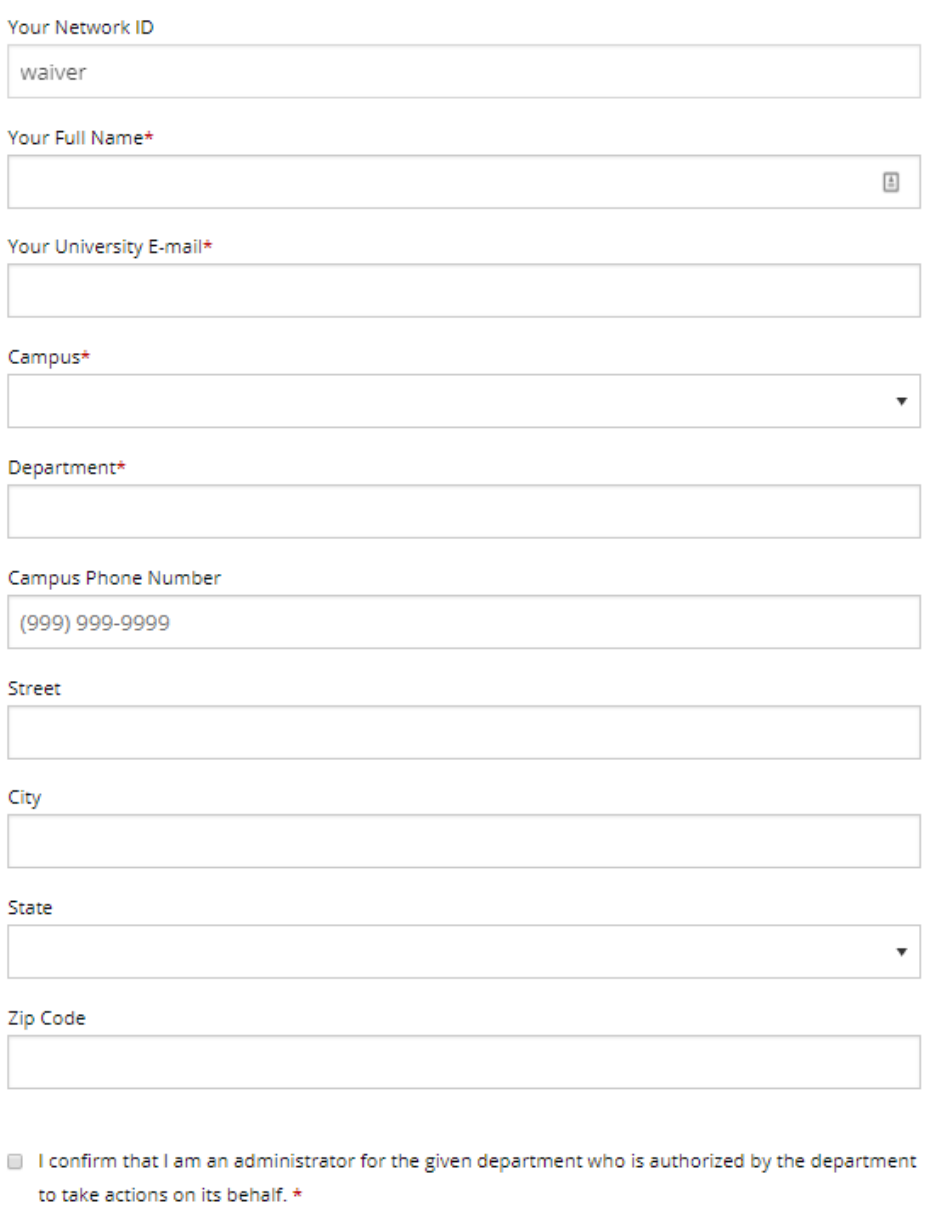

**Request Access** 

After your access is approved by Immigration Services, you will receive an email confirming your user approval. Continue reading this document for instructions on how to log in to Compass.

> <span id="page-3-0"></span>Page 4 Last updated: 3/10/2020

Once you are an approved user, you may login to the Compass portal to request new sponsorships, and to manage sponsorship requests you have already initiated. To do this, follow these steps:

- 1. Open your web browser and go to [https://Compass.uga.edu.](https://istart.uga.edu/)
- 2. Click on "Administrative Services for University Departments", in the lower left-hand corner of the screen, then enter your MyID and password on the next screen.

# **Immigration Services**

Welcome to Compass, the University of Georgia's portal for benefit applications relating to international students, scholars, faculty, and staff at the University of Georgia.

#### **UGA MyID login**

For full access to your Compass account, please log in.

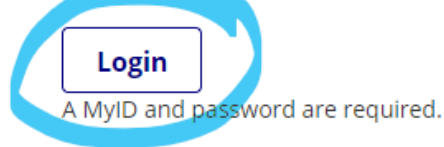

**Prospective International Students, Scholars, and Faculty** New and future students and scholars can log in with their University ID number, PIN, and date of birth. **New Student/Scholar Login** 

- 3. Once you are logged in, you will see the menu of options for Departmental Services.
	- a. If you are initiating a sponsorship request for a NEW international visitor who has not yet been added to the Compass system, click "Add New Person" (for more information, see the [Add a New Person](#page-6-0) section of this guide.)
	- b. Once you have added your visitor to Compass, you are ready to initiate the sponsorship request (for more information, see the [Initiate a Sponsorship Request in Compass](#page-8-0) section of this guide.
	- c. To see a list of your current cases, click "My Current Cases". For instructions on how to return to a visa sponsorship request that you have started but did not finalize, see the Return to a Visa Sponsorship [Request](#page-10-0) section of this guide.

### **Departmental Services**

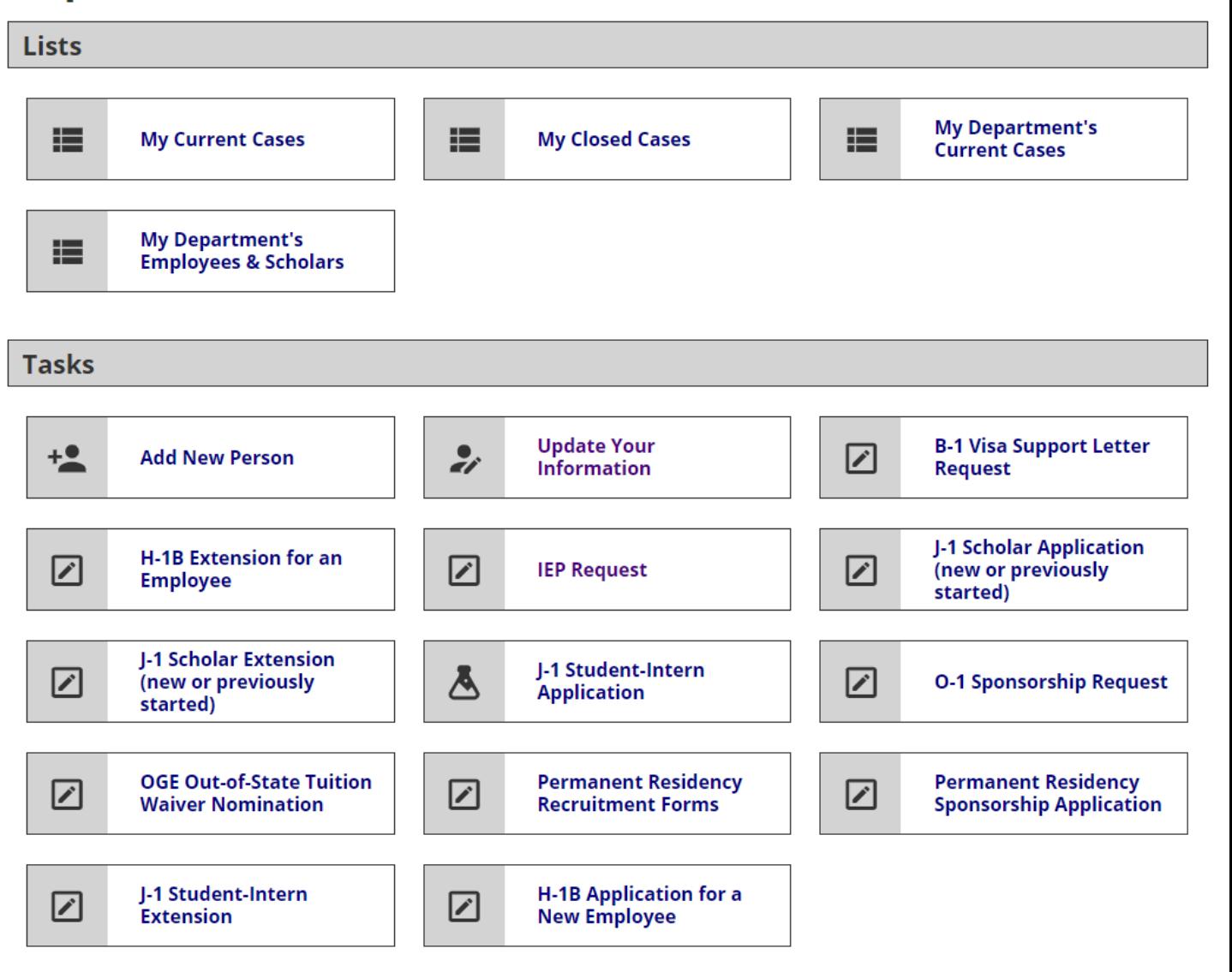

#### **Add a New Person**

<span id="page-6-0"></span>\*Note that the Office of the Vice President for Research generally requires that international visitors have a UGA 81x number. Please see the OVPR website for information on how to request an 81x number for your international visitor: <http://research.uga.edu/visiting/>

- 1. This is the first step in requesting a sponsorship for an international who has never been at UGA before. NOTE: Do not use the Add New Person function if the international is already at UGA, or was here previously and has already been added to Compass (skip to *Initiate a Visa Sponsorship Request*)
- 2. To add a new person, click "Departmental Services" and then "Add New Person"
- 3. Enter the required information. Tips:
	- a. Please enter the name exactly as it is shown on the passport.
	- b. In this form, "institutional university ID" refers to the 81x number.
	- c. "Network ID" refers to the MyID, which is the part of the UGA email address in front of the @ sign. For example, the MyID fo[r mariet@uga.edu](mailto:mariet@uga.edu) is mariet.

### <span id="page-7-0"></span>**Add New Person**

This is a service to add a new person profile record into the system. If an institutional university ID is not specified then the system will verify that no existing records with the same date of birth and email address are in the system. The new profile record will also be added to the departmental user's current cases.

(\*) Information Required

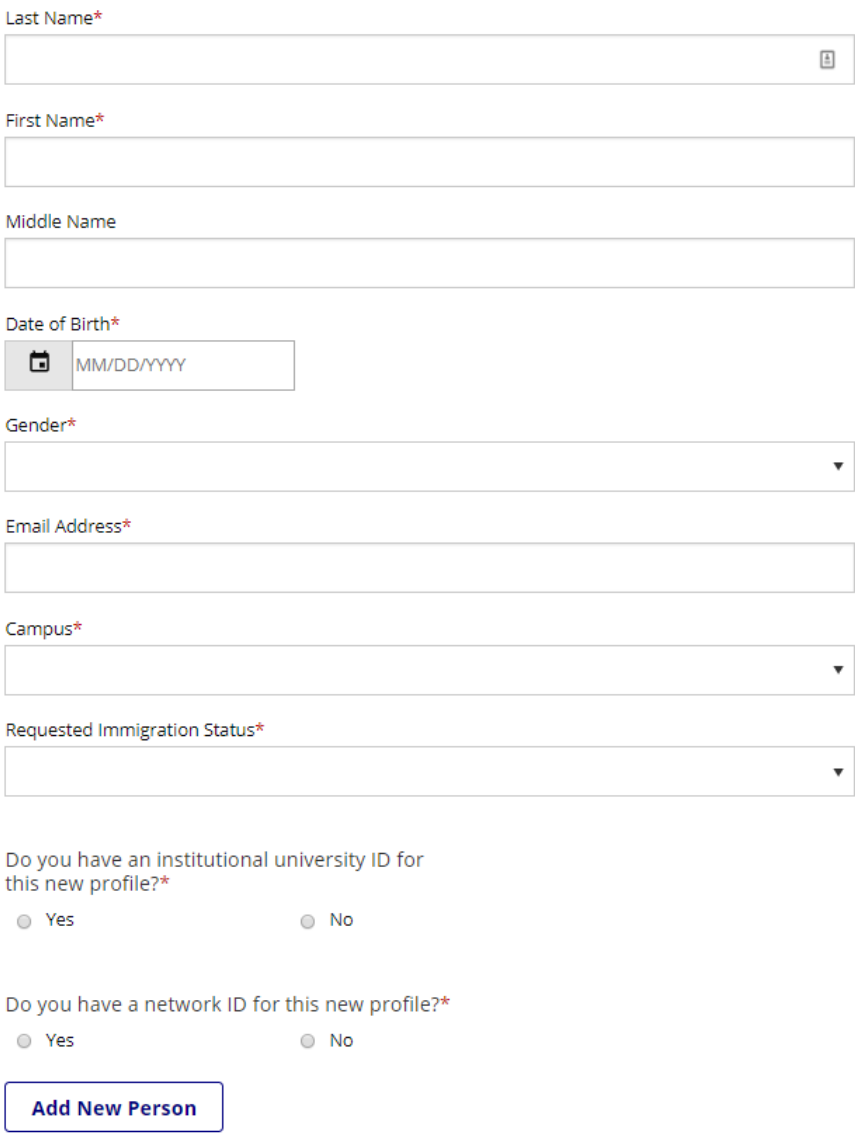

#### **Initiate a Visa Sponsorship Request in Compass**

- <span id="page-8-0"></span>1. To initiate a sponsorship request, first be sure that you have completed the [Add New Person](#page-6-0) process for your visitor. If not, you will receive an error.
- 2. In the "Tasks" section, click on the relevant link for the sponsorship type you are requesting (in the yellow box below). Please read the options carefully to make sure you choose the correct type.

### **Departmental Services**

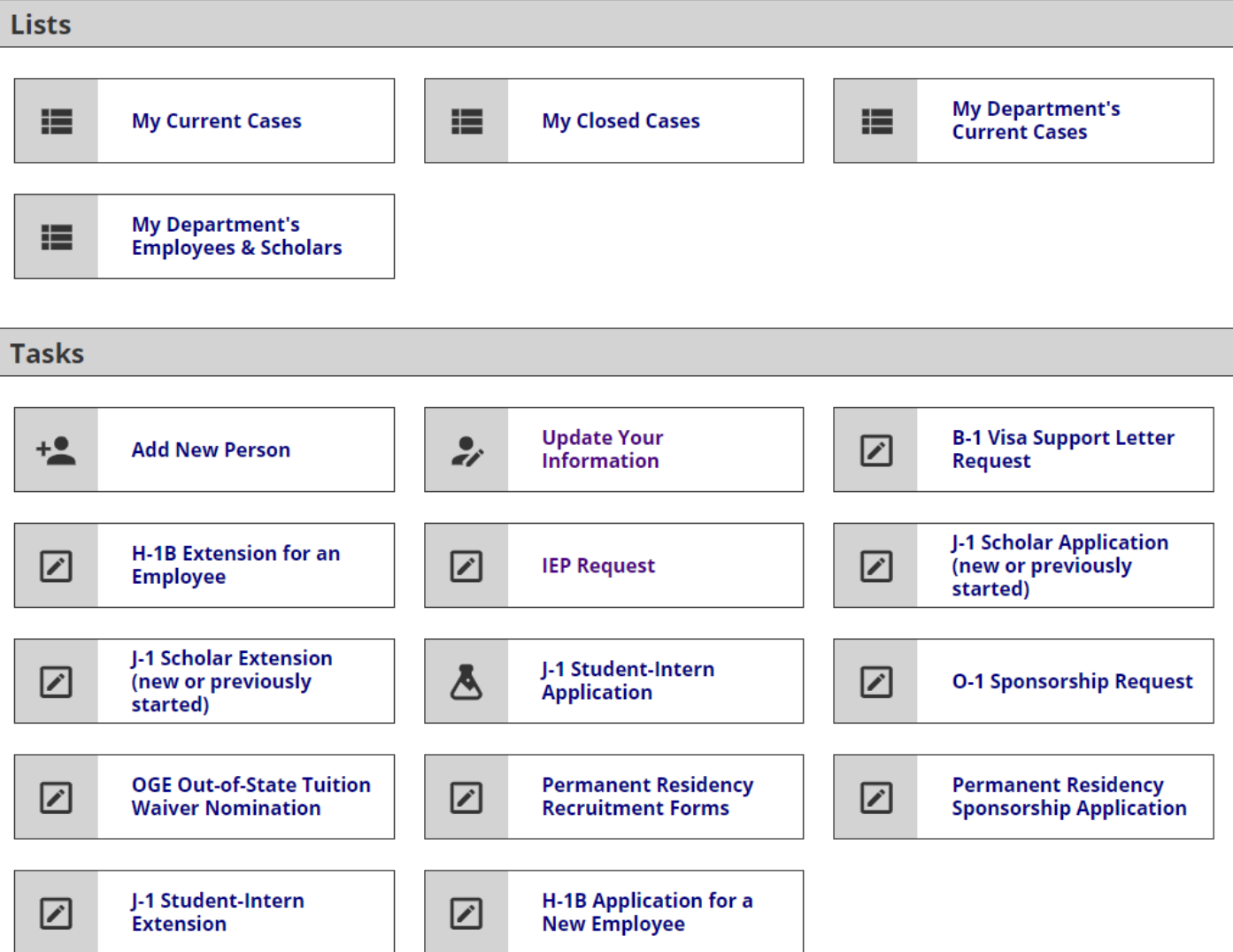

3. In most cases, you will be prompted to look up the international's record using their University ID and Date of Birth. (The OIE Tuition Waiver Application does not have this step.)

### **Lookup International Record**

Find a profile record based upon the given University ID and Date of Birth. Please note you must have either an official University ID or a Temporary ID that is currently in this system.

(\*) Information Required

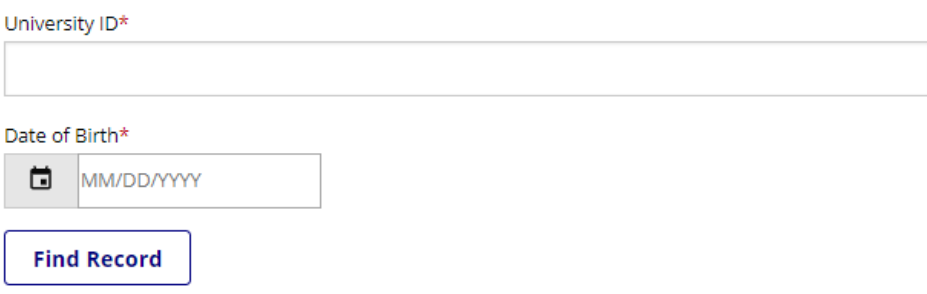

4. You will then be taken to the relevant forms for your sponsorship request. The forms will vary depending on the visa type requested.

NOTE: The Departmental Compliance Certification form is not available until ALL forms have been submitted by you, the international, and any second approvers.

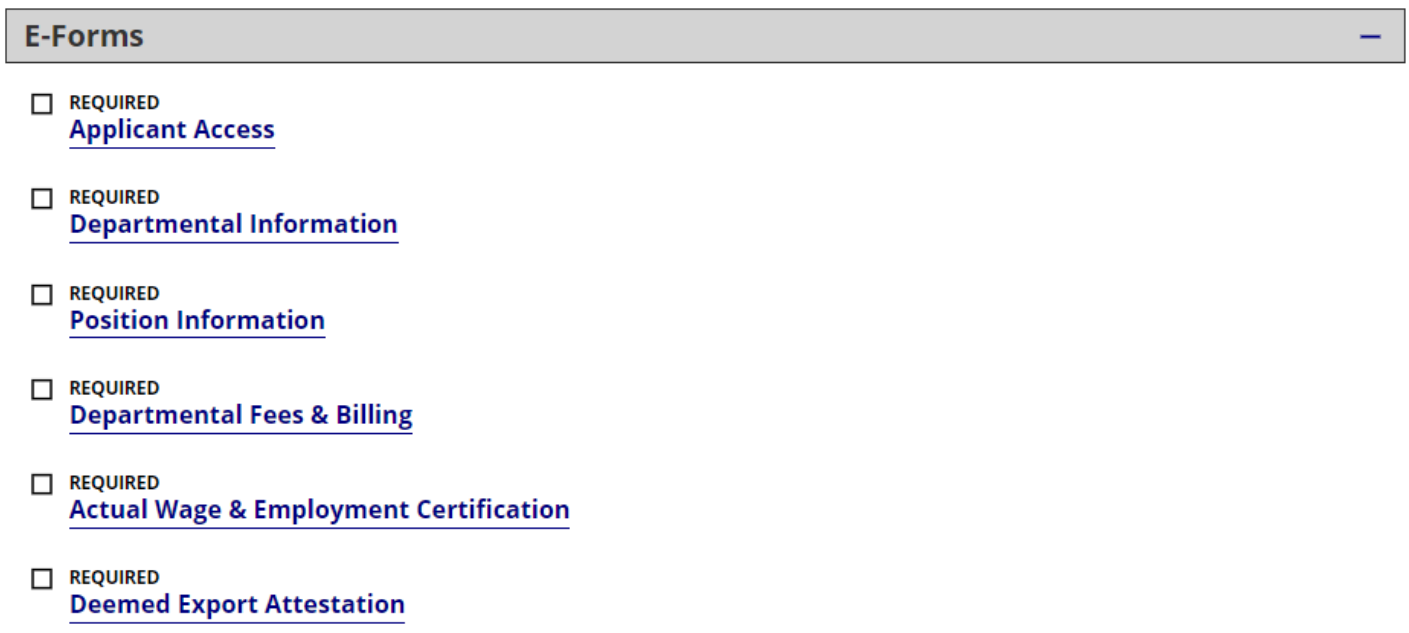

- REQUIRED **Departmental Export Control Officer Notification**
- <span id="page-10-0"></span>NOT YET AVAILABLE **Departmental Compliance Certification**

#### **Return to a Visa Sponsorship Request**

- 1. You need not complete the entire request at one time. You can log out of Compass and return later to your visa sponsorship request.
- 2. To return to a request you have already started, log into Compass.uga.edu, click "Departmental Services" and then "My Current Cases" for a list of your current cases.

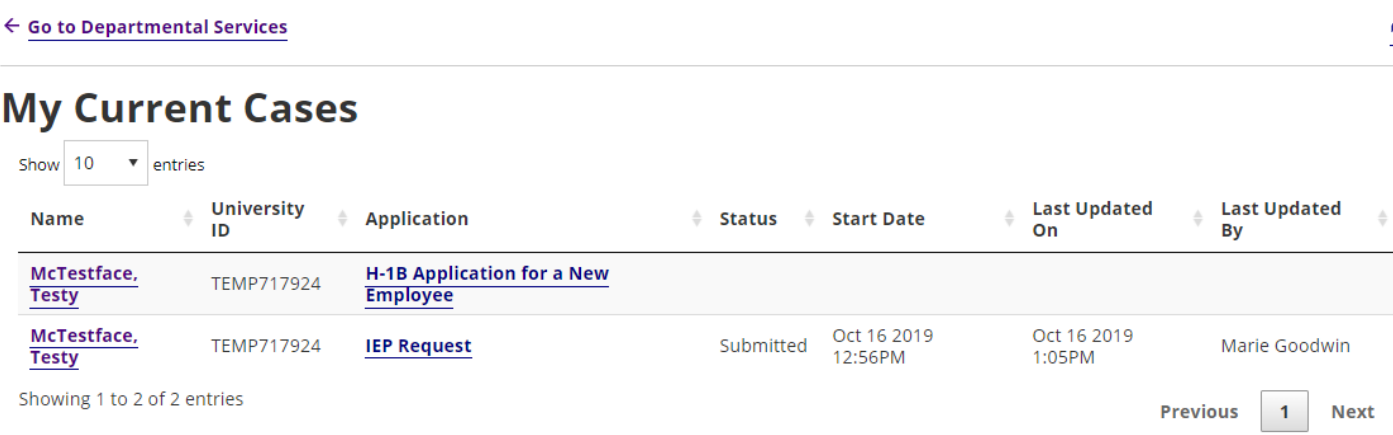

3. Under Current Cases, locate the name of the international visitor, and click the link under "Application" to go straight to the sponsorship request.

#### **Update Your Information as a Departmental User**

- 1. To update your contact information, click "Update Your Information".
- 2. Complete all these fields as appropriate, and update as needed.

### **Update Your Contact Information**

This is the contact information we have on file for you. If this information is no longer accurate (change in departments, for example), please update your information so we can keep our records up-to-date.

(\*) Information Required

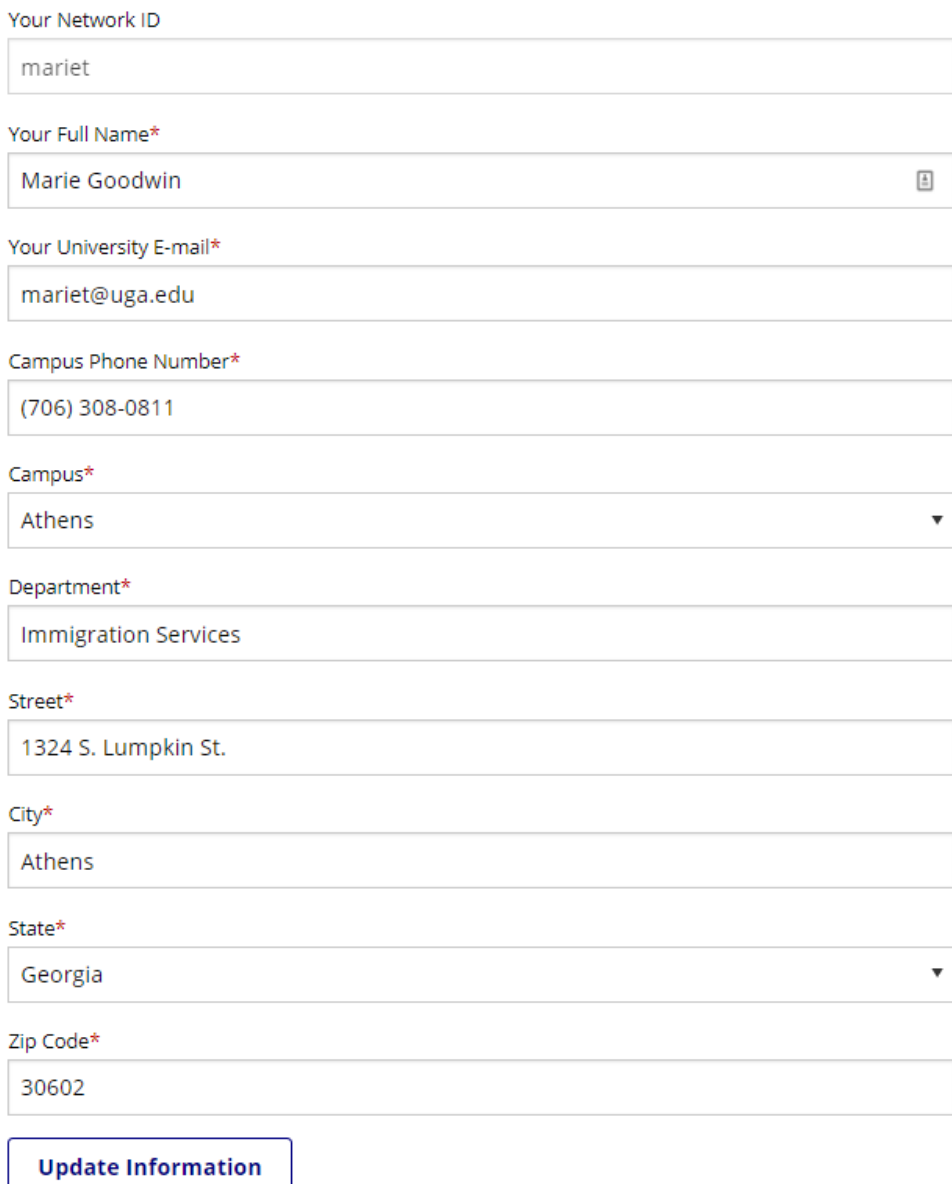